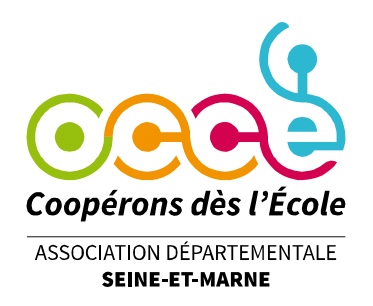

## **AIDE POUR LE POINTAGE**

## **Qu'est-ce que le pointage ?**

Lorsque vous recevez le relevé bancaire de la coopérative et que vous voulez indiquer que l'opération que vous avez précédemment enregistrée est bien passée en banque, il vous suffit de pointer dans la colonne H prévue à cet effet.

Sur Retkoop, il est possible de pointer de 2 façons.

## **1 ère possibilité (recommandée) :**

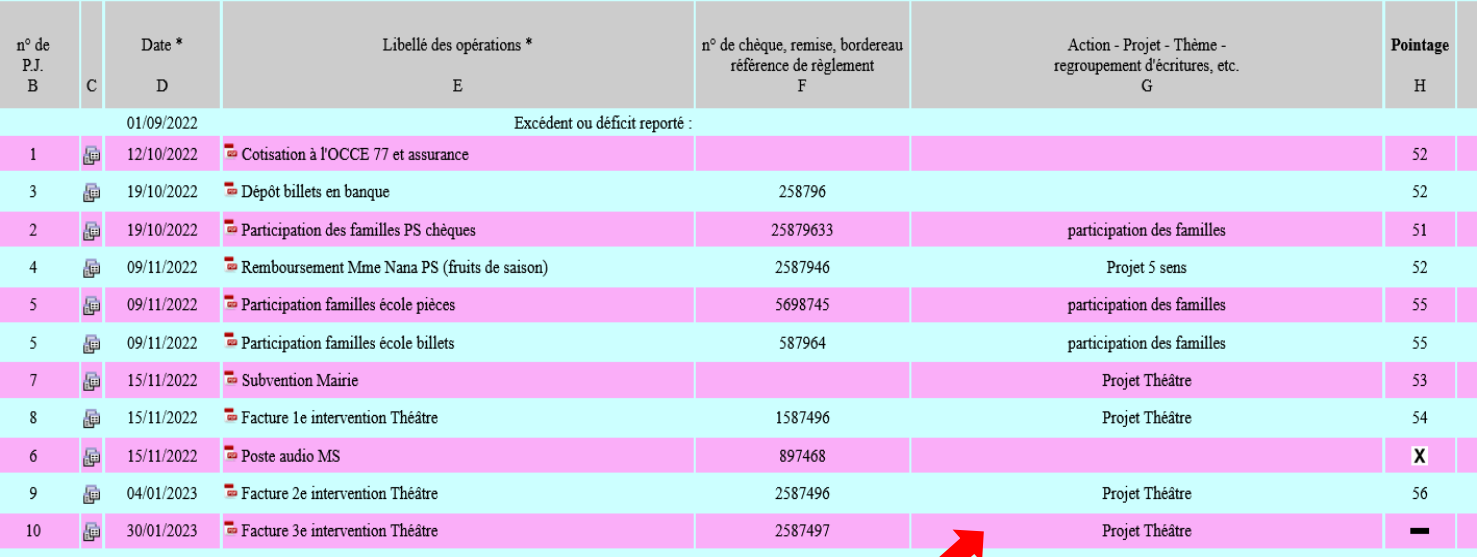

\* Se mettre n'importe où (sauf dans la colonne « Pointage ») sur la ligne pour l'ouvrir.

\* La ligne s'ouvre, comme pour la corriger.

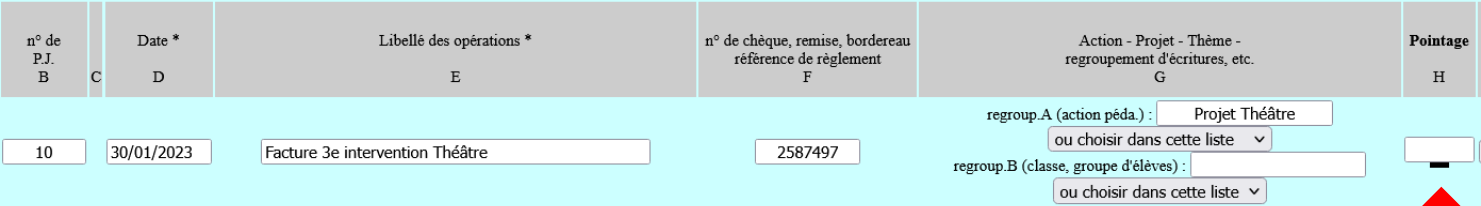

**PAR** 

**Office Central de la Coopération à l'École de Seine-et-Marne**

Membre de la Fédération nationale de l'OCCE reconnue d'utilité publique

649, avenue de Bir Hakeim Résidence Bellevue 77350 LE MEE SUR SEINE Tél. : 01 64 71 90 98 - ad77@occe.coop Site Internet : ad77.occe.coop

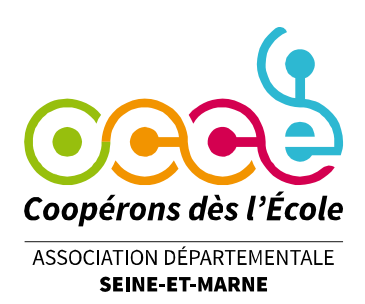

Dans la colonne H « Pointage », indiquer le numéro du relevé (qui se trouve sur votre relevé bancaire en haut de page) et cliquer sur « valider les modifications » ou la touche « Entrée » de votre clavier.

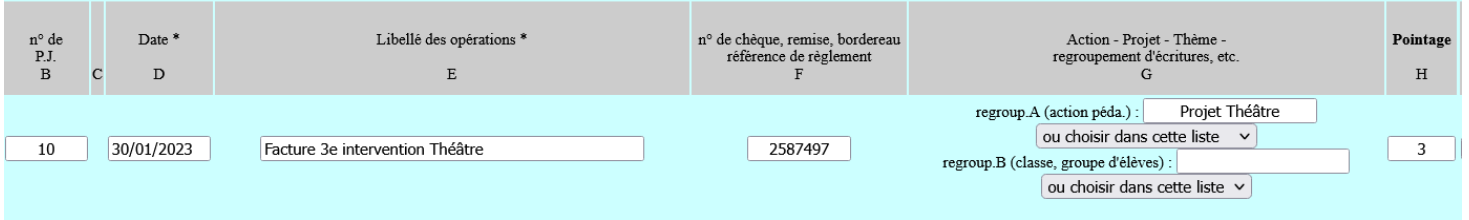

Puis retourner sur le cahier de comptabilité. Le numéro du relevé apparaît dans la colonne « Pointage », pour la ligne concernée.

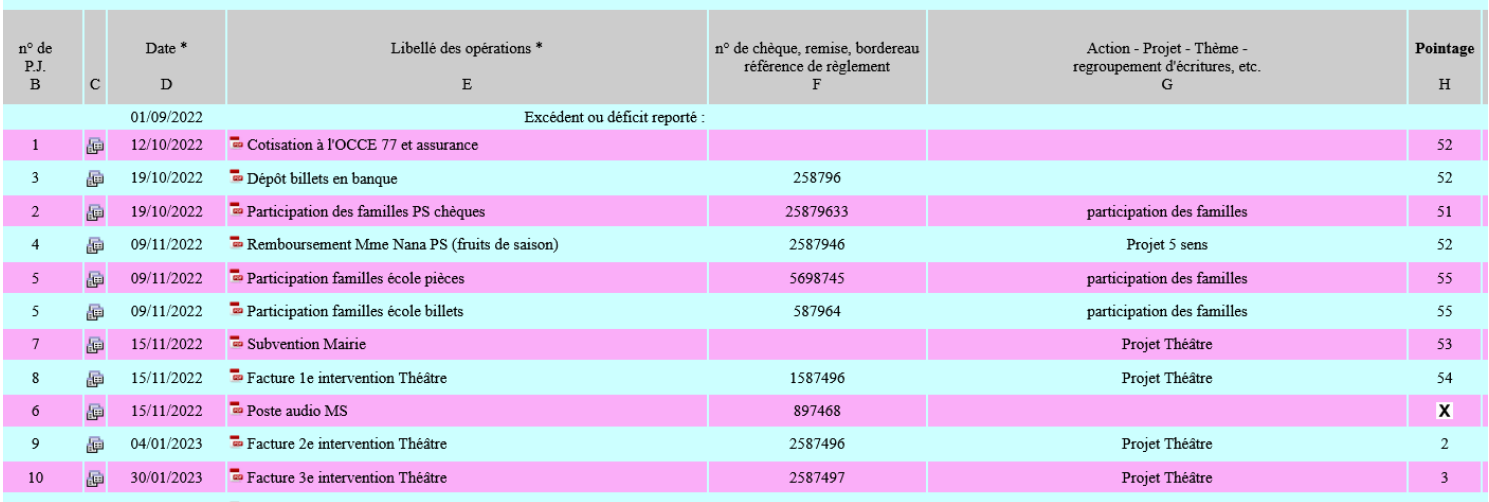

ATTENTION : le relevé n°1 sera pointé avec une grosse croix. Si vous voulez voir apparaître le chiffre 1, nous vous invitons à ajouter une lettre, telle que R (pour « Relevé ») pour obtenir R1 par exemple.

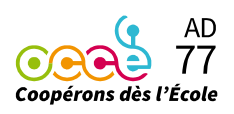

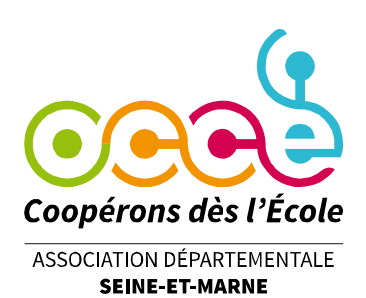

## **2 ème possibilité :**

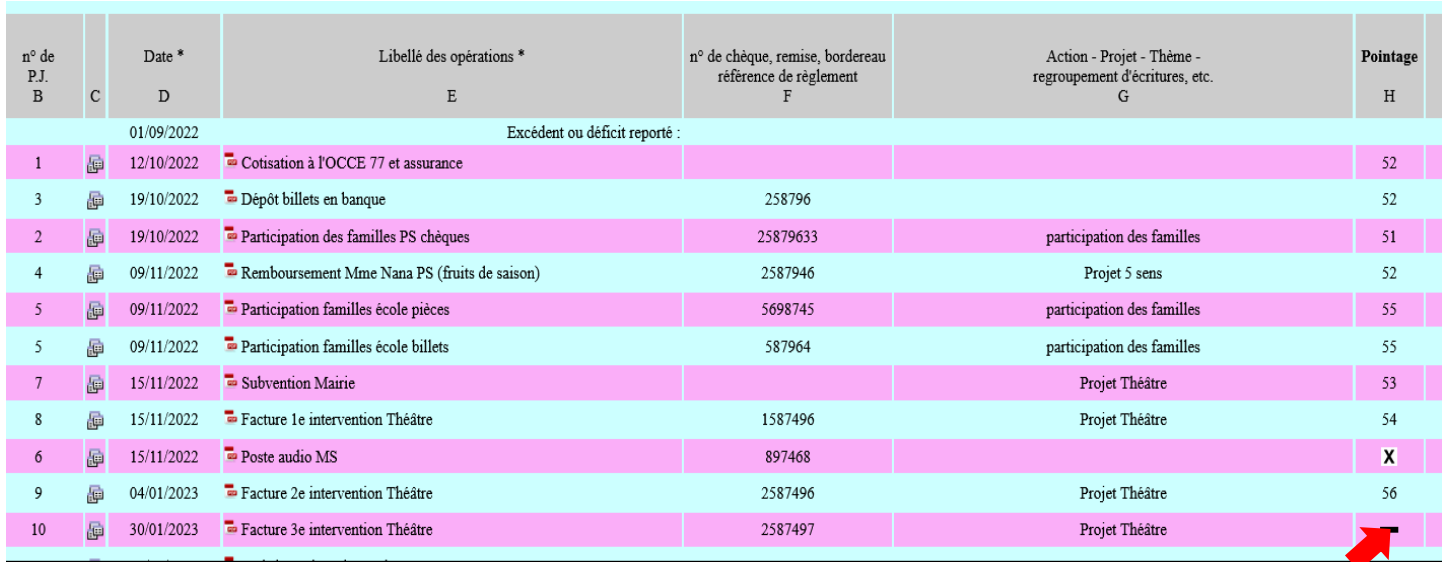

\* Mettre la flèche de la souris dans la colonne pointage sur le gros trait noir de la ligne qui doit être pointée.

Une main apparaît avec le mot « pointage » écrit en-dessous : cliquer.

\* La ligne s'ouvre.

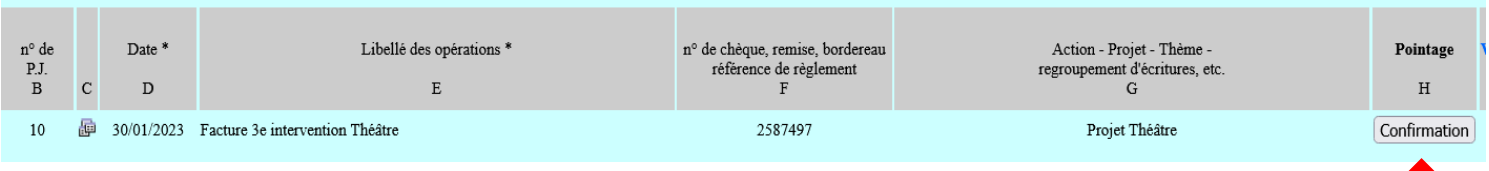

Cliquer sur le bouton « confirmation », dans la colonne H « Pointage ».

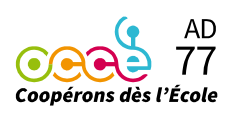

**Office Central de la Coopération à l'École de Seine-et-Marne** Membre de la Fédération nationale de l'OCCE reconnue d'utilité publique

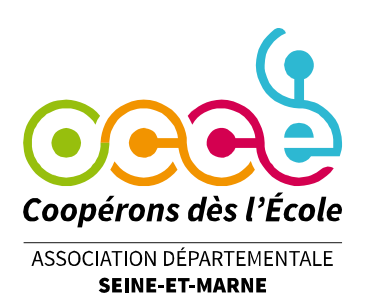

\* De retour sur la page, l'opération en question pointée avec une grosse croix.

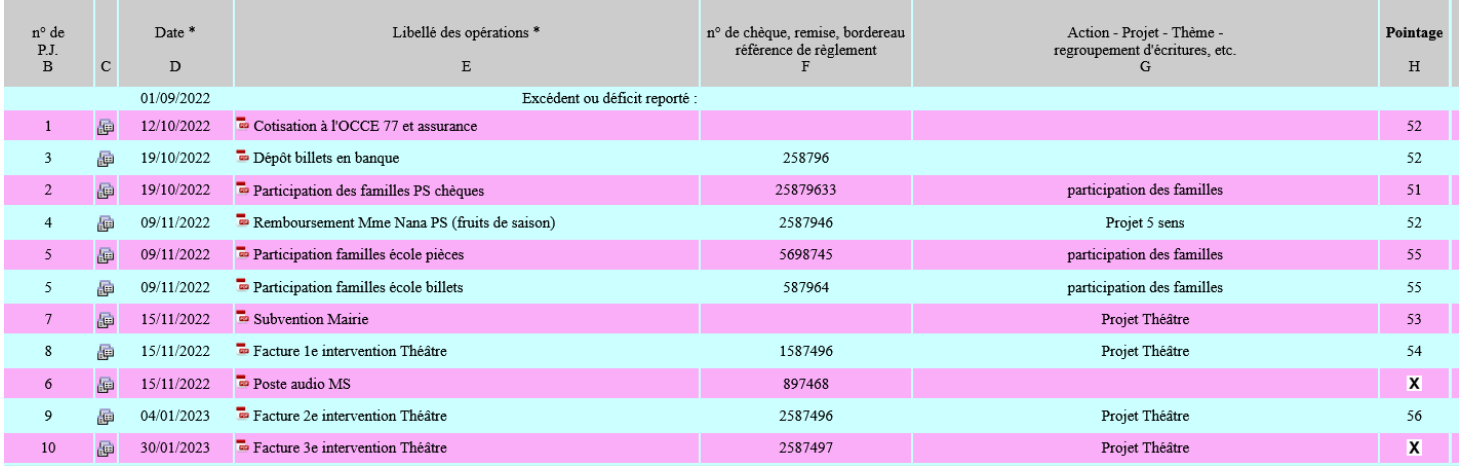

**Si cela ne vous parait pas assez clair,** 

**contactez-nous au 06 75 56 50 37 ou au 01 64 71 90 98.**

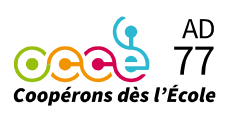